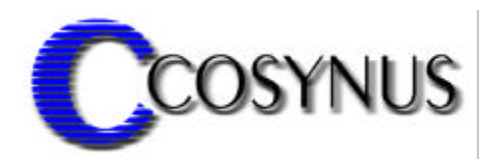

# **FaxExport XL for Tobit® DvISE®**

Version 1.5

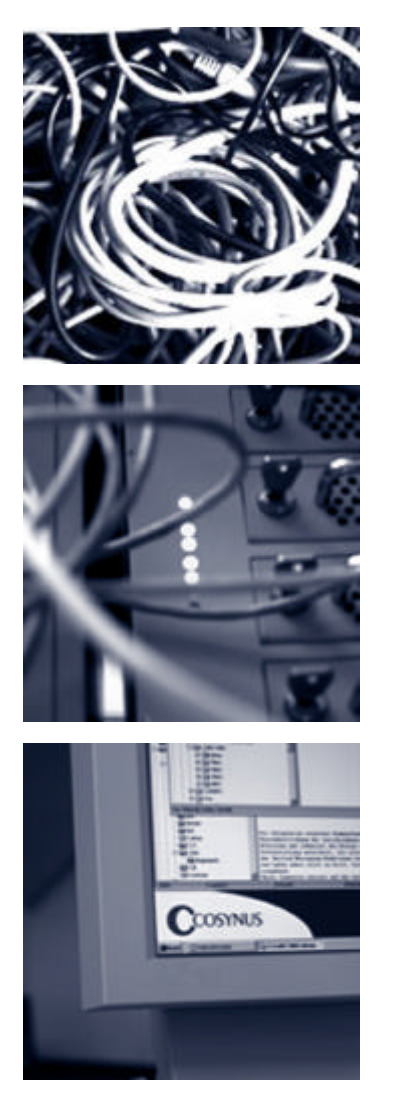

**©COSYNUS GmbH**

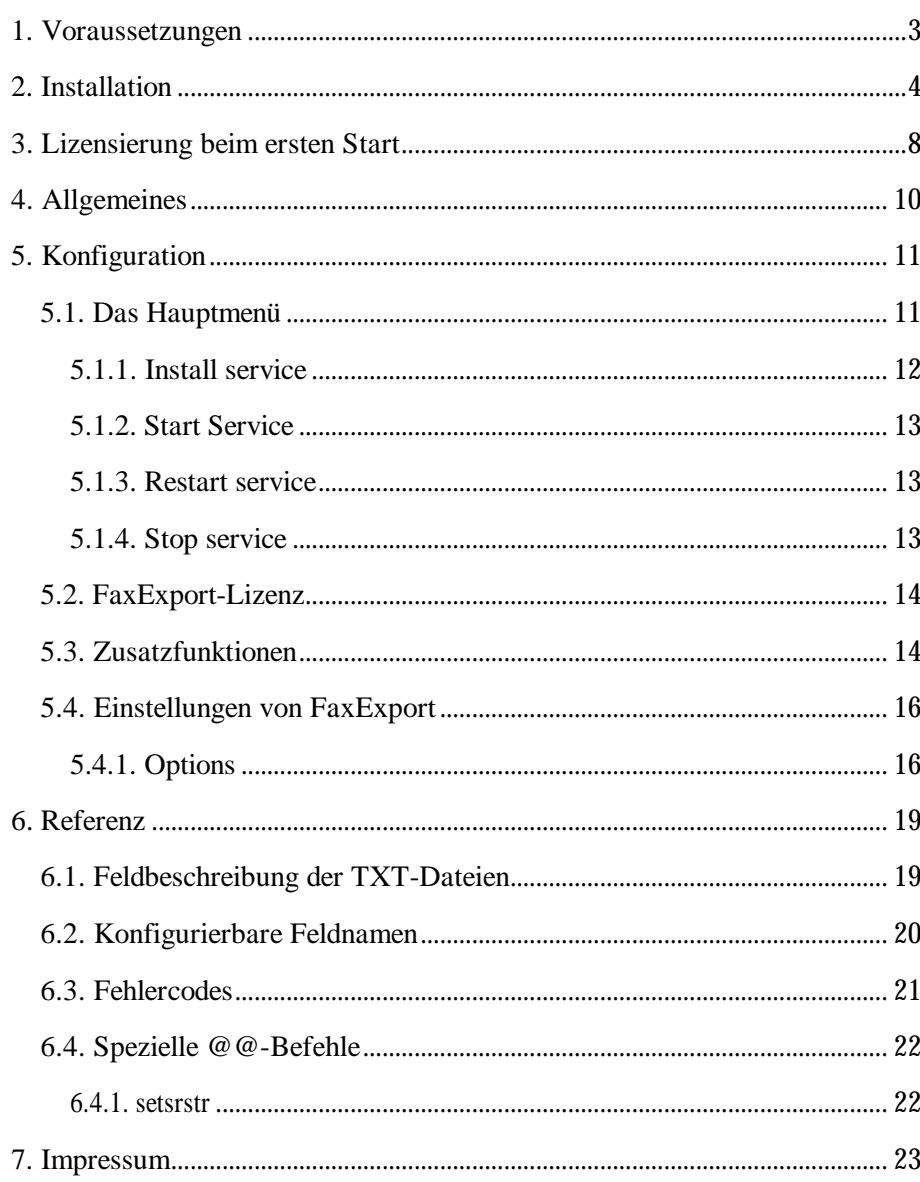

### **Installation & Konfiguration**

### **1. Voraussetzungen**

Die Installation von COSYNUS FaxExport kann auf den Betriebssystemen Windows NT 4, Windows 2000 und Windows XP erfolgen.

Für den einwandfreien Betrieb der Tobit DvISE-Installation ist eine korrekte Konfiguration gemäß Handbuch zwingend erforderlich. Sollten Sie Rückfragen haben, wenden Sie sich bitte vor Aktivierung der Services an einen Fachhandelspartner von COSYNUS (CSP, http://www.cosynus.de/csp) oder an COSYNUS direkt. Sie erhalten dort auf Anfrage die gewünschte Dienstleistung.

### **2. Installation**

Starten Sie das Programm SETUP.EXE und wählen Sie die Sprache aus, in der Sie das Setup ausführen möchten.

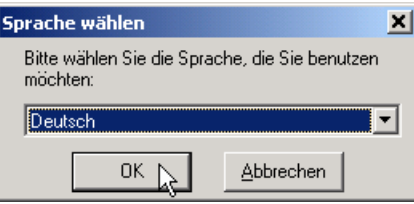

Beachten Sie bitte unseren Copyright-Hinweis!

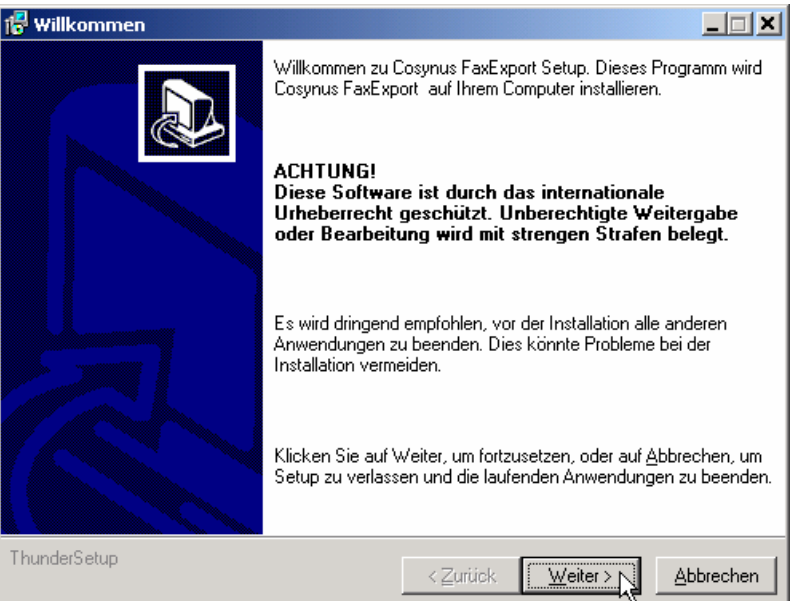

Wenn Sie mit unseren Lizenzbedingungen einverstanden sind, klicken Sie bitte auf "Zustimmen". Sie können die Lizenzbedingungen auch ausdrucken. Sollten Sie mit den Lizenzbedingungen nicht einverstanden sein, setzen Sie sich bitte mit uns wegen der Rückgabe Ihrer Lizenz in Verbindung.

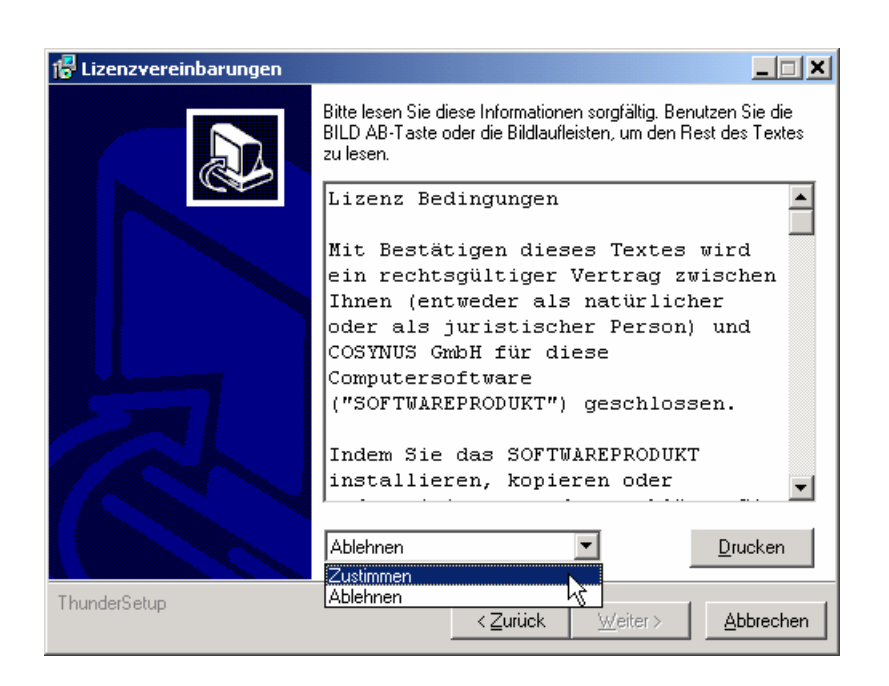

Wählen Sie nun das Verzeichnis aus, in dem die Programm-Dateien abgelegt werden sollen. Achtung: Das Verzeichnis darf kein Netzwerklaufwerk sein!

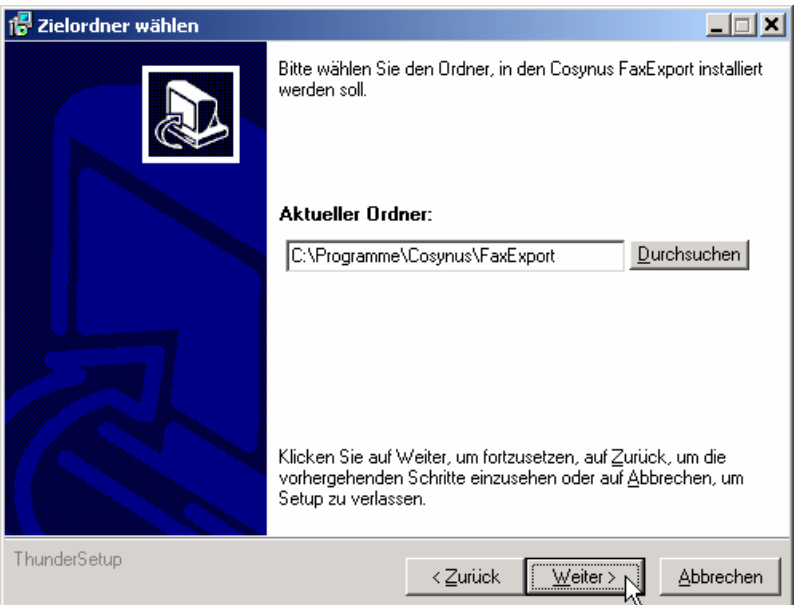

Die Programmverknüpfungen werden im Profil "All Users" gespeichert:

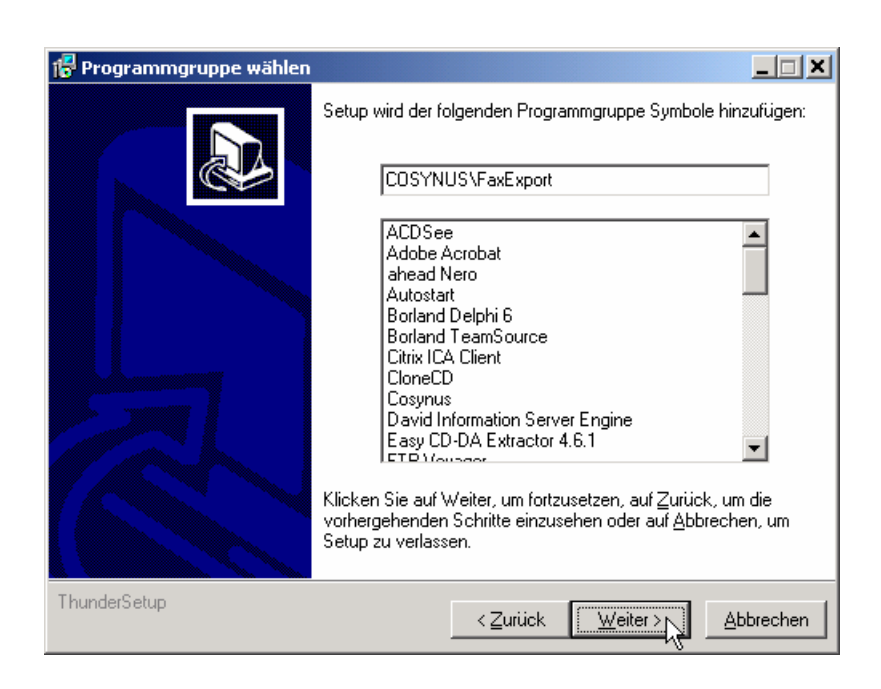

Tragen Sie bitte den Namen und die Firma des Lizenznehmers ein. Es wird die Vorgabe verwendet, die bei der Installation von Windows angegeben wurde:

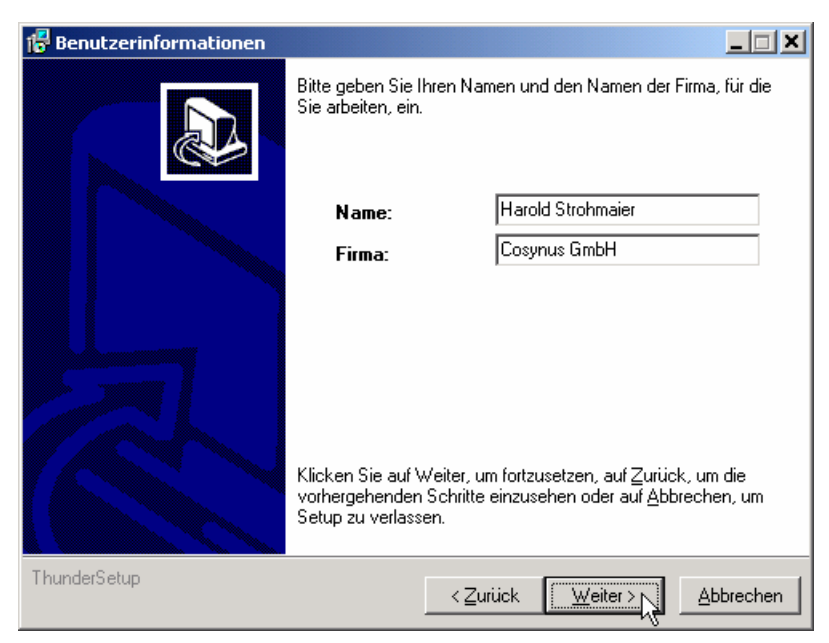

Nachdem alle notwendigen Einstellungen gemacht wurden, können Sie im Überblick die Werte noch einmal kontrollieren und gegebenenfalls über die Zurück-Schaltfläche Ihre Eingaben korrigieren.

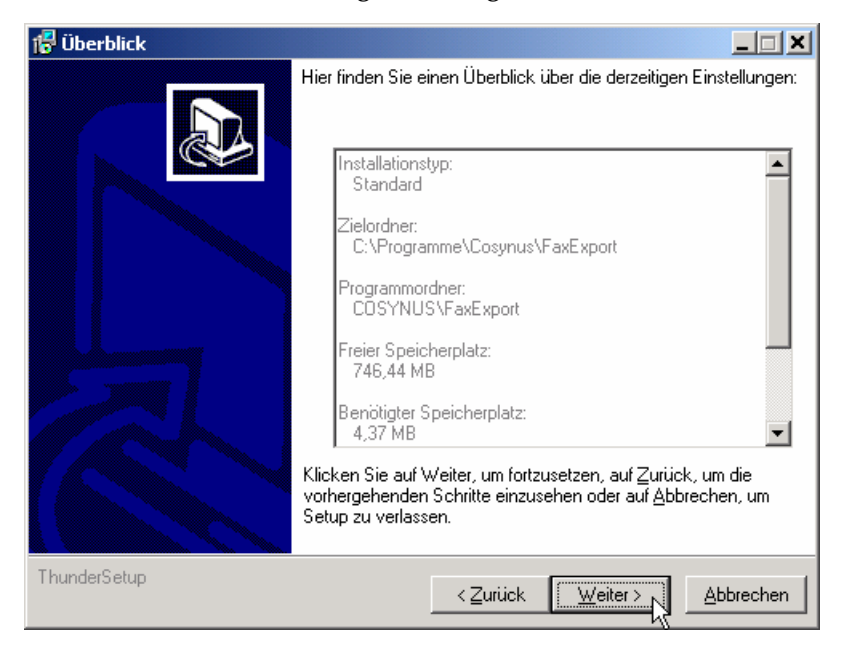

Nachdem die Installation abgeschlossen ist, werden Sie informiert, ob ein Neustart erforderlich ist. Dies ist immer dann der Fall, wenn eine der installierten Dateien in Benutzung war und ersetzt werden musste. Starten Sie bitte vor dem Neustart weder die Applikation noch ein anderes Setup, um sicherzustellen, dass die Installation einwandfrei und ordnungsgemäß durchgeführt wird.

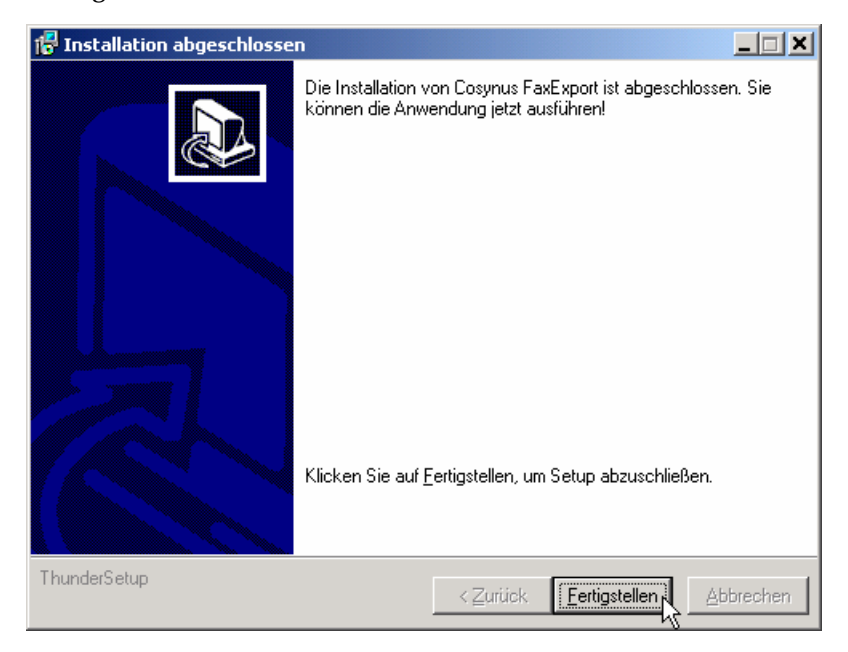

FaxExport - Installation & Konfiguration ©COSYNUS GmbH 2002 **Seite 7**

### **3. Lizensierung beim ersten Start**

Wählen Sie die Lizenz aus, die Sie erworben haben:

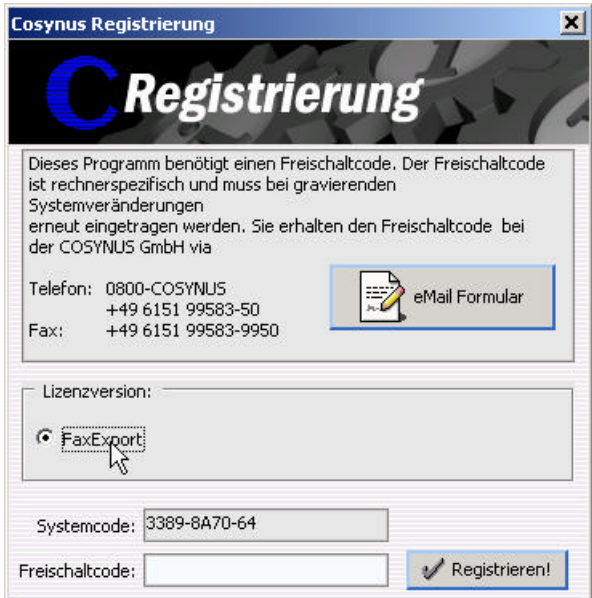

Sie können sich sofort registrieren lassen. Klicken Sie dazu auf die Schaltfläche "eMail Formular" und tragen Sie in diesem Formular alle erforderlichen Daten ein:

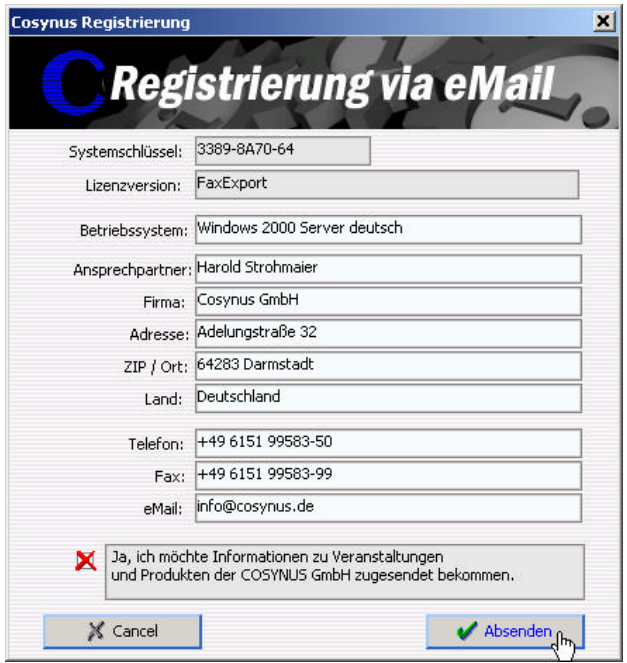

Für die Freischaltung per Telefon benötigen wir den Systemcode. Der Systemcode ist für jeden PC unterschiedlich. Rufen Sie nun innerhalb der üblichen Geschäftszeiten 0800-COSYNUS (oder +49 6151 9448-0) an. Wir generieren sofort einen Freischaltcode. Wenn Sie eine Testlizenz verwenden, ist dieser Schlüssel mit einem Ablaufdatum versehen. In jedem Fall aber ist es wichtig, dass Sie diesen Freischaltcode sofort eintragen, da dieser nur für kurze Zeit gültig ist.

Wenn Sie von uns den Freischaltcode erhalten haben, tragen Sie diesen bitte im Lizenzdialog ein und klicken danach auf "Registrieren":

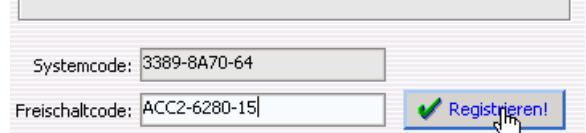

Nun muß FaxExport neu gestartet werden.

#### **Installation & Konfiguration**

### **4. Allgemeines**

Nach dem ersten Programmstart sehen Sie den Startbildschirm von FaxExport. Ein Klick auf das COSYNUS-Logo verbindet Sie sofort mit unserer Internetseite. Im unteren Teil sind die notwendigen Elemente zur Überwachung von FaxExport positioniert.

Im folgenden geben wir noch einige allgemeine Hinweise zum Hauptfenster:

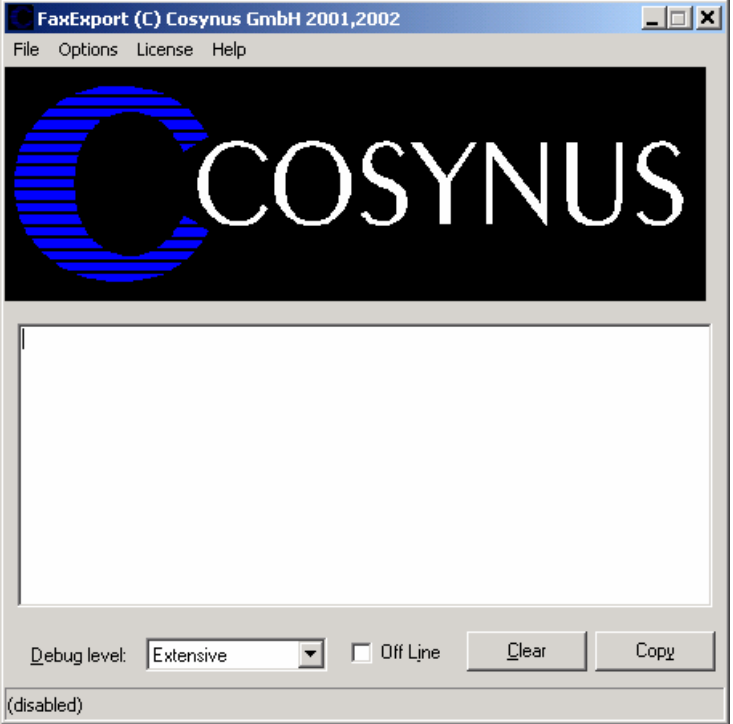

Beachten Sie bitte die Fußzeile, die Ihnen genau darüber Auskunft gibt, in welchem Status sich FaxExport befindet. Wenn die Funktionen durch die Applikation ausgeführt werden, wird in der Fußzeile das letzte Verarbeitungsdatum dargestellt:

Last scan @ 27.05.2002 10:40:34

Ist FaxExport deaktiviert, erscheint (disabled) in der Fußzeile:

(disabled)

Wenn FaxExport als Dienst gestartet wurden, wird nur die Konfiguration der Betriebsparameter von der gestarteten Applikation ausgeführt:

(started as service)

FaxExport - Installation & Konfiguration ©COSYNUS GmbH 2002 **Seite 10**

#### **Installation & Konfiguration**

### **5. Konfiguration**

#### **5.1. Das Hauptmenü**

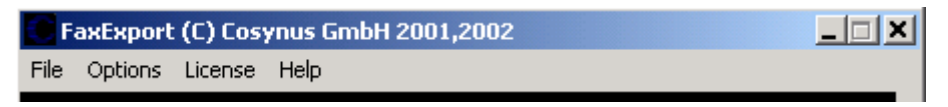

Um FaxExport wieder zu beenden, können Sie ALT+F4 drücken oder im Menü *File* den Eintrag *Close* auswählen:

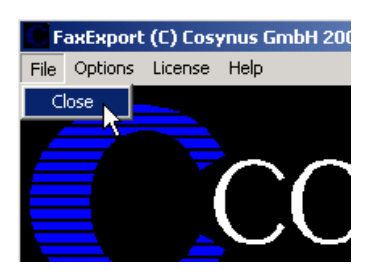

Wenn Sie FaxExport deaktivieren möchten ohne die Applikation zu beenden, wählen Sie *Options? Online*. Der Haken vor "Online" zeigt an, ob FaxExport aktiv ist und damit Nachrichten exportiert werden. Beachten Sie, daß auch bei korrekter Konfiguration keine Nachrichten exportiert werden können, wenn FaxExport nicht online geschaltet sind!

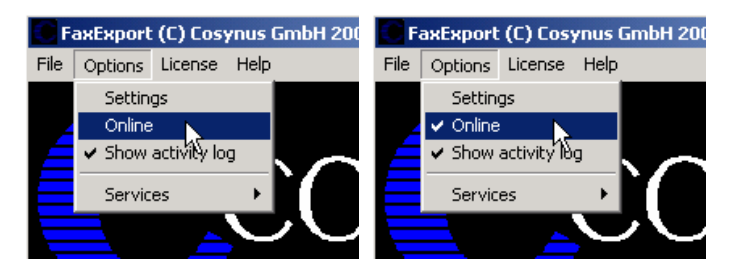

Wenn Sie den Verarbeitungsmonitor nicht sehen möchten, können Sie über *Options? Show Activity Log* diesen Bereich aus- und wieder einblenden. Beachten Sie bitte, dass diese Option nicht gespeichert wird. Nach jedem Programmstart wird der Verarbeitungsmonitor angezeigt.

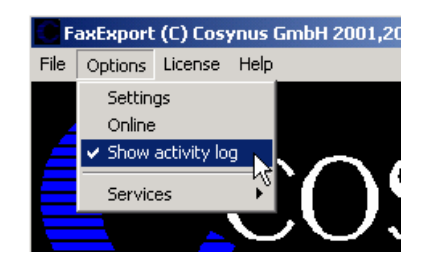

FaxExport - Installation & Konfiguration ©COSYNUS GmbH 2002 **Seite 11**

#### **5.1.1. Install service**

Um FaxExport als Service zu installieren, wählen Sie *Options? Services? Install Service*. Achtung: Sie können FaxExport nur als Service starten, wenn David nicht auf einen Novell-Server installiert ist.

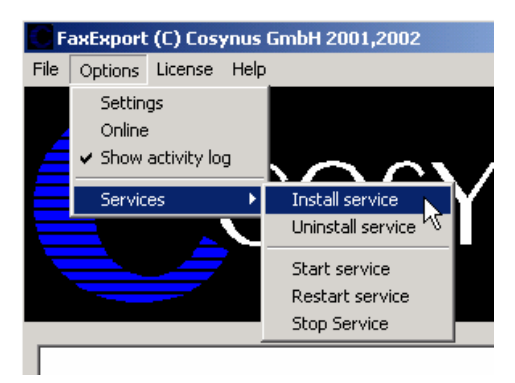

Tragen Sie den Anmeldenamen und das Passwort ein, mit dem sich der Dienst anmelden soll. Wir empfehlen, die Voreinstellung zu übernehmen, wenn FaxExport auf dem gleichen Rechner wie David installiert wird. Damit hat FaxExport ausreichend Rechte. Bei Bedarf kann auch *LocalSystem* (ohne Passwort) als Benutzer eingetragen werden. Der Dienst wird beim nächsten Systemstart automatisch gestartet. Beachten Sie bitte, dass bei Windows NT 4.0-Servern das vorangestellte '.\' nicht verwendet werden darf. Eventuell müssen Sie den Benutzer voll mit der zugehörigen Domäne qualifizieren (z.B. COSYNUS\DVU-SRVDAVID):

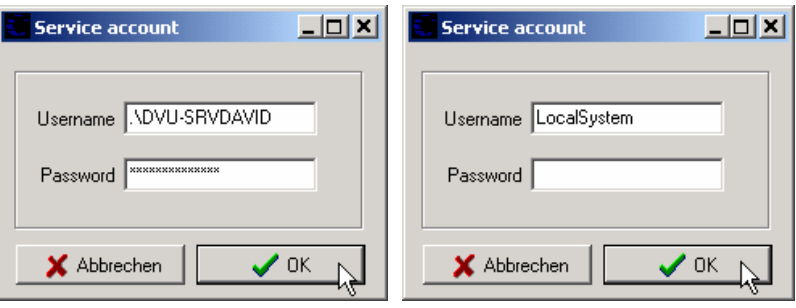

Beachten Sie bitte, dass der Benutzer, mit dem sich der Dienst anmeldet, das Recht haben muss, sich als Dienst anzumelden.

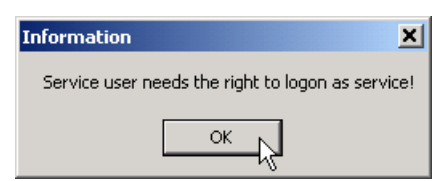

Möchten Sie FaxExport deinstallieren, können sie den Dienst wieder entfernen, indem Sie den Menüeintrag *Options? Services? Uninstall Service* verwenden:

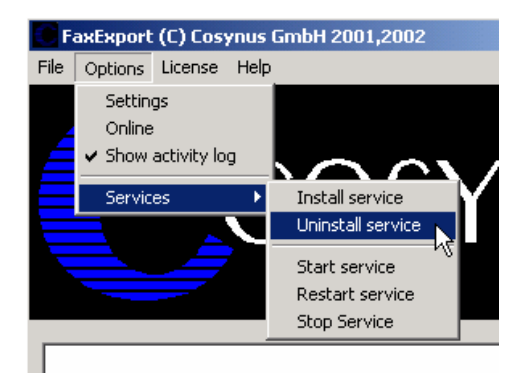

Der Dienst kann direkt über den Windows-Dienstemanager gestartet und gestoppt werden. Über die Menüpunkte *Options? Services? Start Service*, *Options? Services? Restart Service* und *Options? Services? Stop Service* geht dies auch direkt aus FaxExport.

#### **5.1.2. Start Service**

Mit *Start service* starten Sie FaxExport als Dienst. Zeitgleich führt die als Applikation gestartete Instanz von FaxExport keine Aufträge mehr aus, sondern dient nur noch zur Konfiguration. Änderungen in der Konfiguration werden sofort an den Dienst übergeben.

#### **5.1.3. Restart service**

Beendet den Dienst und startet ihn wieder neu. Diese Funktion ist dann sinnvoll, wenn im Menü *Options* der Timer aktiviert wurde.

#### **5.1.4. Stop service**

**Seite 13**

Beendet den Dienst und veranlaßt die als Applikation gestartete Instanz wieder alle Funktionen zu übernehmen.

### **5.2. FaxExport-Lizenz**

Welche Lizenz aktuell installiert ist, sehen Sie direkt im Fenstertitel von FaxExport. Derzeit gibt es nur eine mögliche Variante:

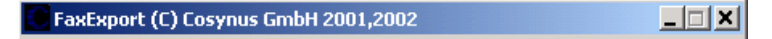

Bei Testlizenzen können Sie über *License? Show license key* prüfen, wieviel Restlaufzeit Sie noch haben:

Wenn Sie eine andere Lizenz verwenden möchten, weil Sie z.B. inzwischen eine endgültige Lizenz einsetzen möchten, benutzen Sie hierzu *License? Enter license*.

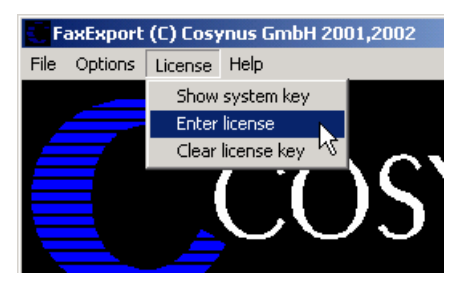

Möchten Sie FaxExport nicht mehr verwenden oder auf einer anderen Maschine installieren, müssen Sie die installierte Lizenz über *License? Clear license key* löschen.

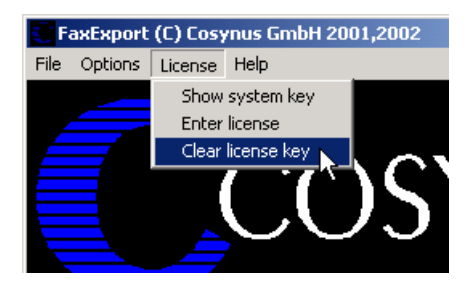

#### **5.3. Zusatzfunktionen**

Über *Help? Info* erhalten Sie Informationen über die aktuell eingesetzte Programmversion sowie alle erforderlichen Kontaktdaten, um mit COSYNUS in Verbindung treten zu können.

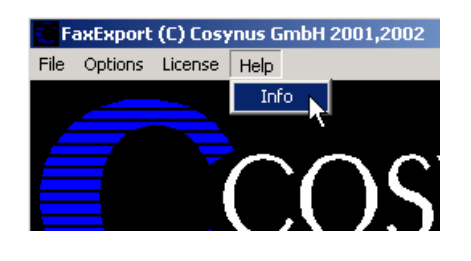

FaxExport - Installation & Konfiguration ©COSYNUS GmbH 2002 **Seite 14**

### **Installation & Konfiguration**

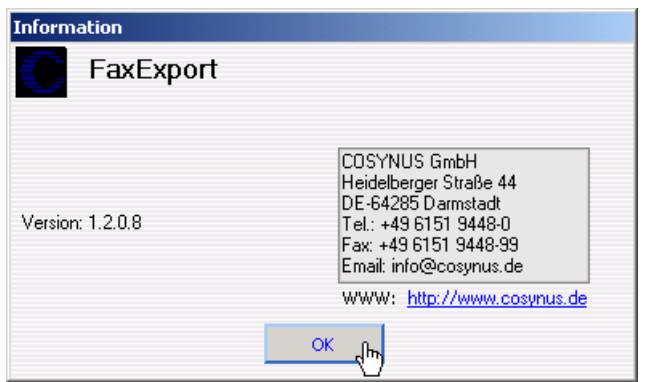

Möchten Sie FaxExport aktualisieren, können Sie die Funktion *Help? WebUpdate* benutzen. Voraussetzung hierfür ist, dass FaxExport direkten Zugang zum Internet hat und der FTP-Port (21) sowie die Namensauflösung (DNS) freigeschaltet sind. In den meisten Fällen kann der Zugriff auch über einen FTP-Proxy-Server durchgeführt werden. Sie benötigen für diese Funktionen einen gültigen Account auf dem FTP-Server von COSYNUS. Diesen Account erhalten Sie, wenn Sie für FaxExport einen Softwarepflegevertrag abschließen.

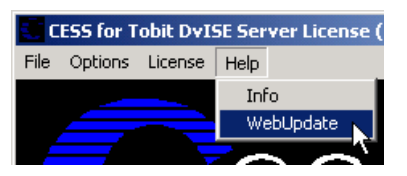

Bitte verändern Sie die Einstellungen nur, wenn Sie von COSYNUS oder Ihrem Händler diesbezüglich benachrichtigt werden. Damit ist sichergestellt, dass Sie die Software immer direkt von COSYNUS erhalten. Beachten Sie bitte, daß bei "Start Update" FaxExport beendet wird!

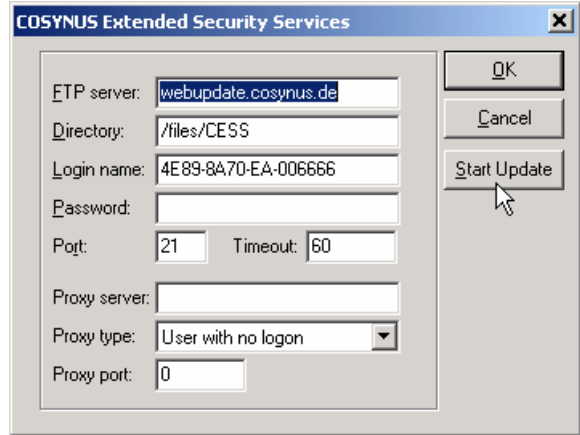

#### **5.4. Einstellungen von FaxExport**

Über das Menü *Options? Settings* gelangen Sie in den eigentlichen Konfigurationsdialog. Beachten Sie bitte, dass keine Nachrichten exportiert werden, solange dieser Dialog geöffnet ist.

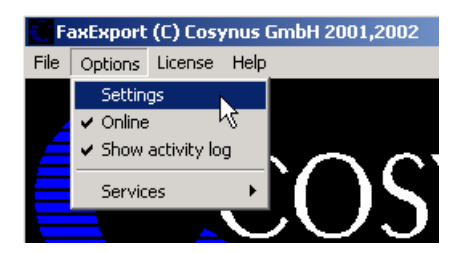

#### **5.4.1. Options**

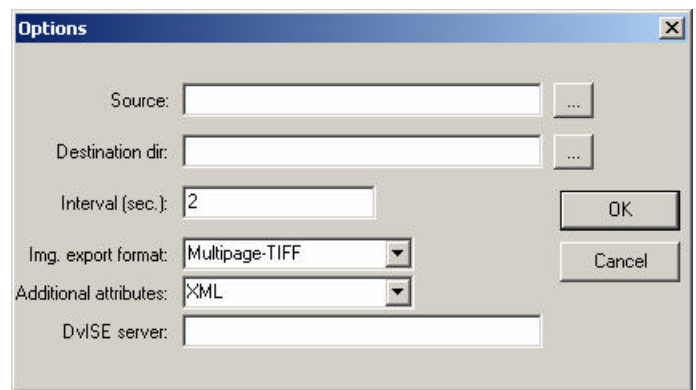

#### **Source**

Tragen Sie hier den Namen eines für FaxExport eingerichteten Duplogs ein oder den Verweis auf die Archive.Dat des Verzeichnisses, das exportiert werden soll. Achtung: Die Nachrichten werden automatisch gelöscht, wenn hier eine ARCHIVE.DAT ausgewählt wird, die nicht über einen Duplog-Eintrag erzeugt wird..

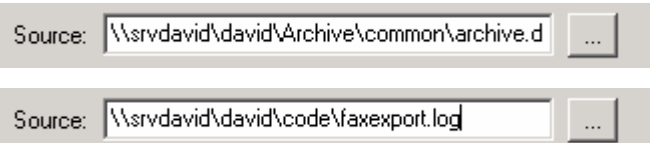

Wenn Sie nicht möchten, daß FaxExport die exportierten Daten im Anschluß aus dem Tobit Archiv System (TAS) löscht, müssen Sie in der DAVID.INI im ..\David\Code-Verzeichnis einen Duplogeintrag erstellen:

Beispiel: DUPLOG={Doctype=0|RX}FaxExport.LOG

Die genaue Syntax für den Duplog-Parameter können Sie der Dokumentation zu Tobit DvISE entnehmen.

Beenden Sie den DvISE Servicelayer, und starten Sie ihn erneut, damit die veränderten Einstellungen aktiv werden. Jede Veränderung in der DAVID.INI erfordert einen Neustart des Servicelayers.

Alternativ dazu können Sie auch in ausgewählten Verzeichnissen des TAS eine Datei mit dem Namen DUPLOG.INI anlegen. In der ersten Zeile dieser Datei muß der UNC-Pfadname auf die in Source definierte Duplog-Datei enthalten sein:

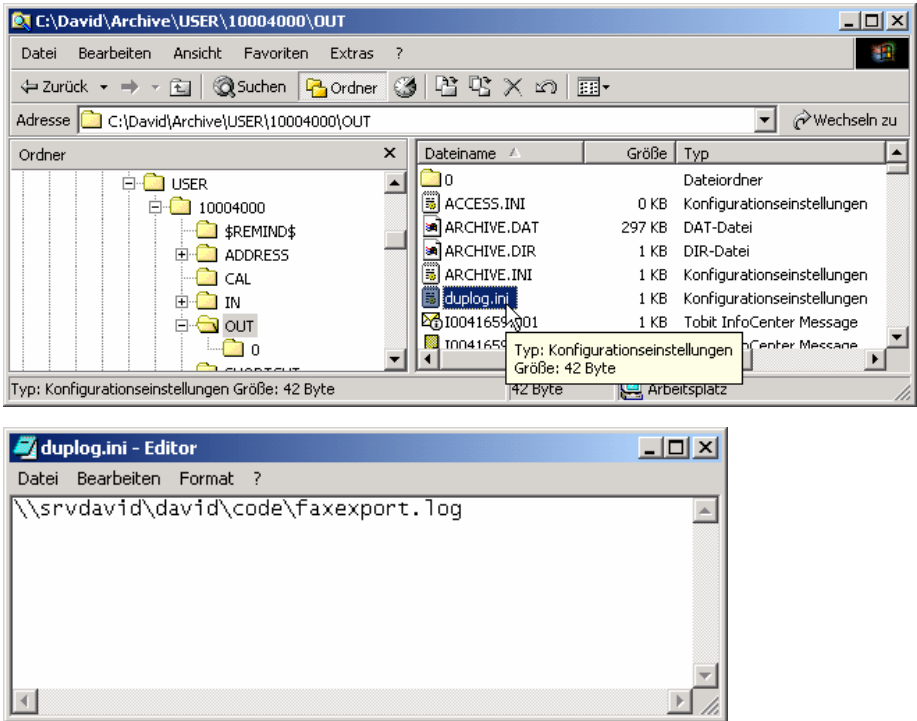

#### **Destination Dir**

Wählen Sie hier das Verzeichnis aus, in dem die exportierten Daten abgelegt werden sollen. Das Verzeichnis muß exisitieren. FaxExport benötigt in diesem Verzeichnis Schreibrechte. Schließen Sie den Eintrag nicht mit '\' ab!

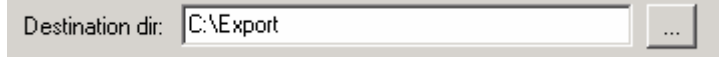

#### **Interval (sec.)**

Je kürzer das eingestellte Intervall, desto schneller werden die Nachrichten verarbeitet.

### **Installation & Konfiguration**

#### **Export format:**

Wählen Sie hier aus, in welchem Format Sie die Faxdatei erhalten möchten. Die Formate Multipage-TIFF und PDF erzeugen für jeden Fax genau einen Export. Alle anderen Formate erzeugen je Faxseite einen Export.

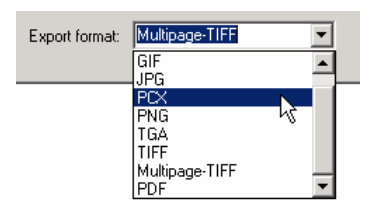

#### **Additional attributes:**

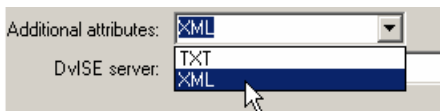

Wählen Sie hier aus, in welchem Format Sie die Zusatzinformationen erhalten möchten. Derzeit stehen die Formate "TXT" und "XML" zur Verfügung. TXT-Dateien sind kompatibel zum Format "INI".

#### **David Server**

DvISE server: Wsrvdavid

Tragen Sie bitte hier Ihren David-Server ein. Beachten Sie bitte, daß der Beginn des UNC-Namens bis zum David-Verzeichnis erwartet wird. Liegt beispielsweise die David-Installation auf SERVER01/SYS: PROGRAMS \DAVID, so geben Sie bitte \\SERVER01 \SYS \PROGRAMS ein. Bei NT-Installation ist das in der Regel der Servername, auf dem die David-Installation arbeitet. Diese Angabe ist optional und erfordert bei Netware-Servern zwingend einen installierten Netware-Client von Novell. Für den angegebenen Server werden die ObjectIDs ausgelesen und die dazu passenden Netzwerkbenutzer ermittelt. Damit wird bei Angabe des Erstellers oder Eigentümer eines exportierten Faxes nicht die ObjectID des Benutzers angegeben, sondern der Netzwerkanmeldename. Die Liste der gefundenen Benutzer kann in der Datei userlist.txt eingesehen werden, die im FaxExport-Programmverzeichnis nach jedem Auslesen angelegt wird.

### **Installation & Konfiguration**

### **6. Referenz**

### **6.1. Feldbeschreibung der TXT-Dateien**

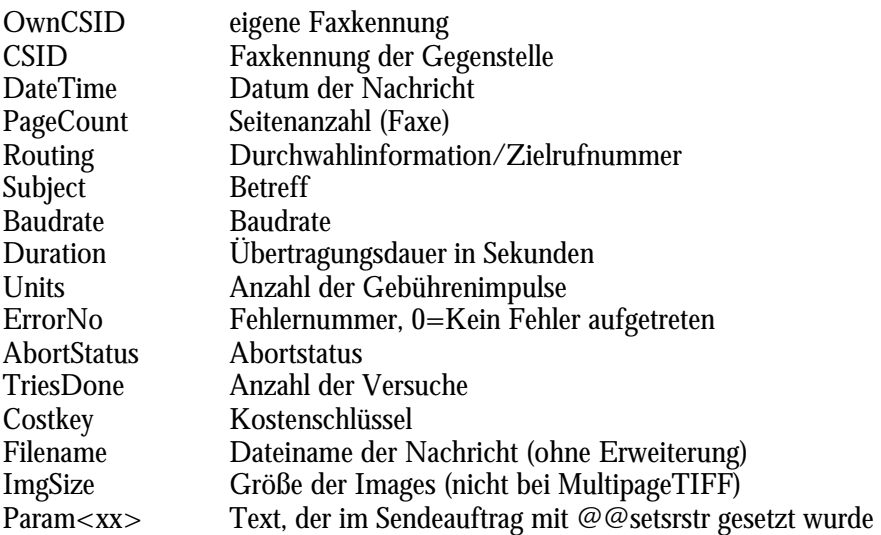

Die Parameterdatei wird mit der Erweiterung .\$\$\$ erstellt und erst nach Vervollständigung in .TXT umbenannt. In der ersten Zeile der Parameterdatei wird der Schlüssel [FaxExport] eingefügt und weist somit ein Format auf, das auch in INI-Dateien verwendet wird.

Beispiel:

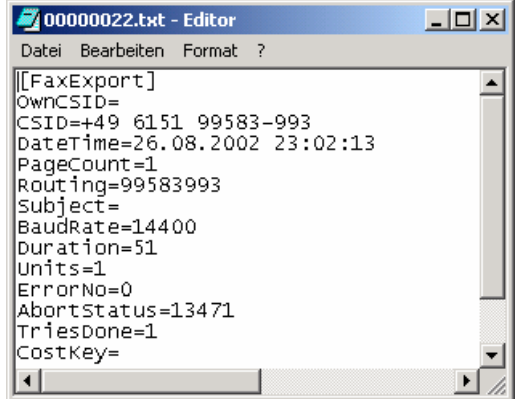

#### **6.2. Konfigurierbare Feldnamen**

Wenn Sie anstelle von Param<xx> für einen definierten Parameter einen sprechenden Feldnamen wünschen, können Sie dies über einen Eintrag in der Konfigurationsdatei FAXEXPORT.INI bewirken:

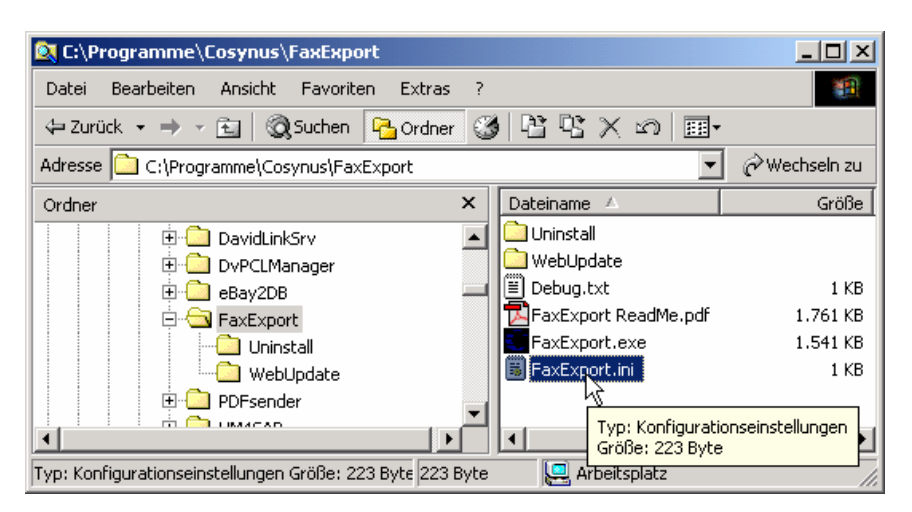

Tragen Sie hier in der Sektion [FaxExport] bei dem Schlüssel "SrStr=" die Liste aller Umsetzungen ein. Jede Umsetzung besteht aus einem Paar von Parametern: Die <id> des @@SETSRSTR -Befehls und dem gewünschten Feldnamen. Mehrere Einträge werden durch ein Leerzeichen getrennt.

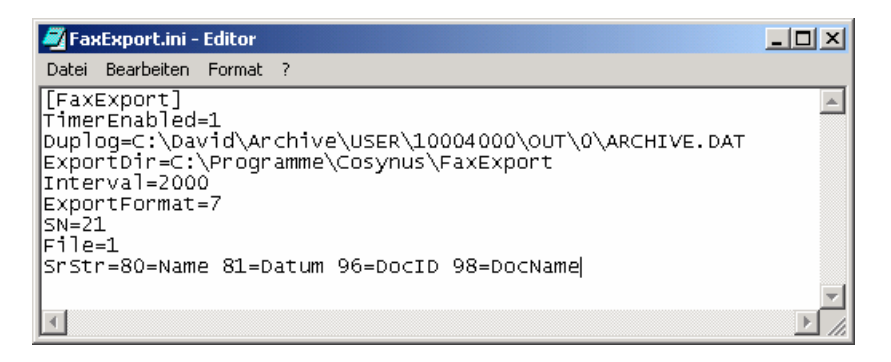

### **Installation & Konfiguration**

#### **6.3. Fehlercodes**

- ERR\_sent
- ERR\_unknown\_hardware\_problem
- ERR\_nothing\_to\_poll
- 20 ERR dial error
- 21 ERR busy tone detected
- ERR\_no\_fax\_machine
- 23 ERR no response
- ERR\_no\_dial\_tone
- 25 ERR\_wrong\_number
- ERR\_dial\_locked
- 27 ERR Baud rate to low
- 28 ERR no response from distant
- ERR\_unknown\_error
- ERR\_communication\_error
- ERR\_transmission\_error
- ERR\_error\_at\_end\_of\_page
- ERR\_error\_on\_page
- ERR\_image\_not\_found
- ERR\_incorrect\_file\_format
- ERR\_lost\_carrier
- ERR\_break\_by\_user
- ERR\_Undefined
- ERR\_unknown\_error\_sending
- ERR\_Error\_at\_end\_of\_fax
- ERR\_Break\_at\_distant\_station
- ERR\_No\_carrier
- 59 ERR Problem at end of fax
- ERR\_no\_number
- 91 ERR\_invalid\_line
- ERR\_bad\_command
- ERR\_TLD\_removed
- 94 ERR port already acquired
- ERR\_failed\_to\_configure\_Port
- ERR\_error\_COM\_ext\_control

### **Installation & Konfiguration**

#### **6.4. Spezielle @@-Befehle**

#### **6.4.1. setsrstr**

Der Befehl setsrstr unterliegt folgender Syntax:

@@setsrstr <id>,<inhalt>

<id> ist ein Wert zwischen 1 und 255, wobei die Werte zum Teil von Tobit reserviert wurden und bestimmte interne Funktionen steuern. Verwenden Sie Werte zwischen 90 und 99.

Bitte beachten Sie auch, daß die Länge aller Inhalte eine bestimmte Größe nicht überschreiten darf. Die Grenze liegt je nach Nachricht mitunter schon bei 50 –60 Zeichen! Es erfolgt durch den Servicelayer keine Überprüfung auf die maximale Anzahl der Zeichen!

Der Befehl setsrstr steht ab der DvISE-Version 6.5 zur Verfügung.

### **Installation & Konfiguration**

### **7. Impressum**

Weitere Fragen oder Anregungen nehmen wir gerne per Email (FaxExport@cosynus.de) entgegen.

**COSYNUS** 

Gesellschaft für Computersysteme, Netzwerktechnik und Softwareentwicklung mbH

Heidelberger Straße 44 D-64285 Darmstadt

Fon: +49 6151 9448-0 Fax: +49 6151 9448-99

Internet: www.cosynus.de Email: info@cosynus.de

Sparkasse Darmstadt (BLZ 508 501 50) Kto.-Nr.: 2011166

Amtsgericht Darmstadt HRB-Nr. 5559

Geschäftsführer: Harold Strohmaier, Michael Reibold Darmstadt, den 11. Oktober 2002